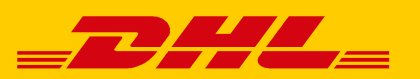

# **KURZANLEITUNG ZUM VERSAND MIT DER POLLING-SOFTWARE - SERVERBASIERT**

Die Polling-Software ermöglicht einen serverbasierten Einsatz für die automatische Steuerung Ihres Versands mit DHL Paket in der Funktion "Versenden" im DHL Geschäftskundenportal.

## **VORAUSSETZUNGEN**

- Windows Betriebssystem (ab Windows XP)
- **Mindestens 512 MB Arbeitsspeicher**
- **Internetzugang**
- Eine CSV-Datei oder TXT-Datei mit den Trennzeichen Komma (,) Semikolon (;) Tapstop Pip (|) oder Doppelpunkt (:)

## **1. EINMALIGE ANMELDUNG**

Nach Start der Polling-Software geben Sie bitte im Reiter "Online-Zugangsdaten" Ihre Zugangsdaten zum DHL Geschäftskundenportal ein.

### **Hinweis:**

Eine Polling-Software-Installation darf durch die Änderung von Benutzernamen in der Konfiguration NICHT durch mehr als EINE DHL Kundennummer (EKP) im DH Geschäftskundenportal genutzt werden. Hierdurch käme es zu Abbrüchen beim Polling-Vorgang. Sollte es zu diesen Abbrüchen kommen, ist eine vollständige Deinstallation, erneute Installation und richtige Konfiguration der Polling-Software ratsam.

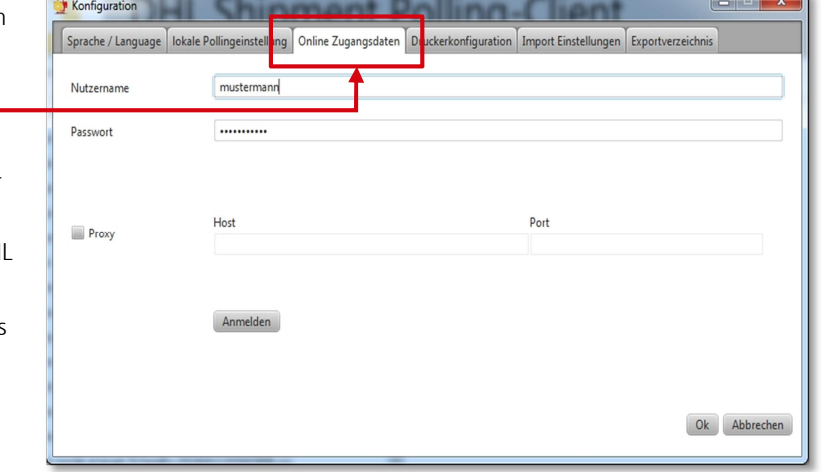

# **2. ANLAGE DER GEWÜNSCHTEN DRUCKERKONFIGURATIONEN PRO NETZ-WERKDRUCKER**

Im Reiter "Druckerkonfiguration" können Sie für jeden vom Server erreichbaren Netzwerkdrucker eine Druckerkonfiguration anlegen.

#### **Hinweis:**

In den Druckereinstellungen können getrennte Zuweisungen für Versandscheine, Retourenversandscheine, Zolldokumente und internationale Zahlscheine pro Schacht vorgenommen werden.

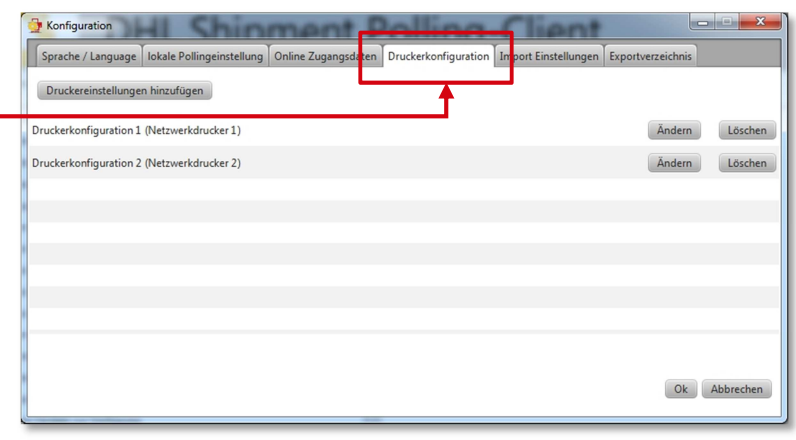

# **3. ANLAGE DER GEWÜNSCHTEN IMPORTKONFIGURATIONEN INKL. DRUCK PRO NETZ-WERKDRUCKER**

Mit Anlage einer Importkonfiguration können Sie definieren, an welchem Ort die gewünschte Datei zur Verarbeitung abgeholt, mit welcher Sendungsdatenimportvorlage verarbeitet und an welchem Drucker ausgedruckt werden soll.

Eine individuell angelegte Sendungsdatenimportvorlage kann durch die Kombination mit einer Sendungsdatenerfassungsvorlage oder durch die feste Vergabe von Absender, Produkt und Services, Gewicht und Abrechnungsnummern auch lediglich Empfängeradressen importieren.

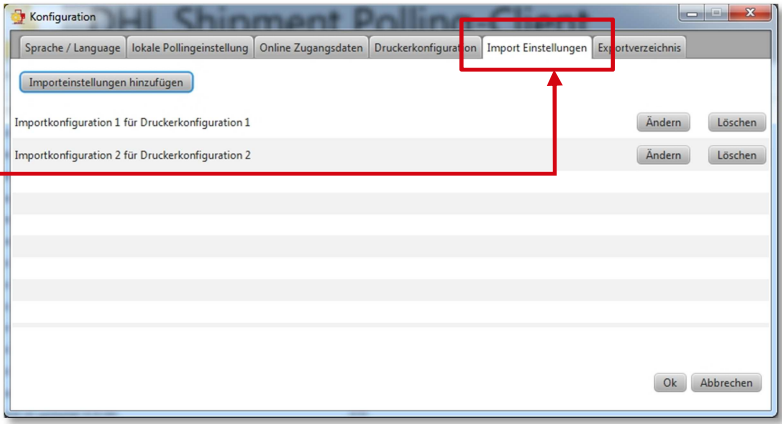

#### **Hinweis:**

Bitte nutzen Sie in der Importkonfiguration Sendungsdatenimportvorlagen, welche Sie zuvor mit dem manuellen Sendungsdatenimport in der Funktion "Versenden" des DHL Geschäftskundenportals ausprobiert haben, um einen reibungslosen Ablauf zu gewährleisten zu vermeiden.

# **4. ANLAGE DER GEWÜNSCHTEN EXPORTKONFIGURATIONEN**

Mittels der Exportkonfiguration können Sie ein Exportverzeichnis hinterlegen, in welchem Ihre Sendungsdaten für abgeschlossene Sendungen als CSV-Datei und TXT-Datei im Format "ELSendEx-YYYYMMDDhhmmxxxxx" abgelegt werden.

Die Datei wird mit dem automatischen Sendungsdatenabschluss (Automanifest) um 18:00 zur Verfügung gestellt bzw. in regelmäßigen Zeitabständen von 30 Minuten, sofern ein manueller Tagesabschluss in der Funktion "Versenden" im DHL Geschäftskundenportal getätigt wird.

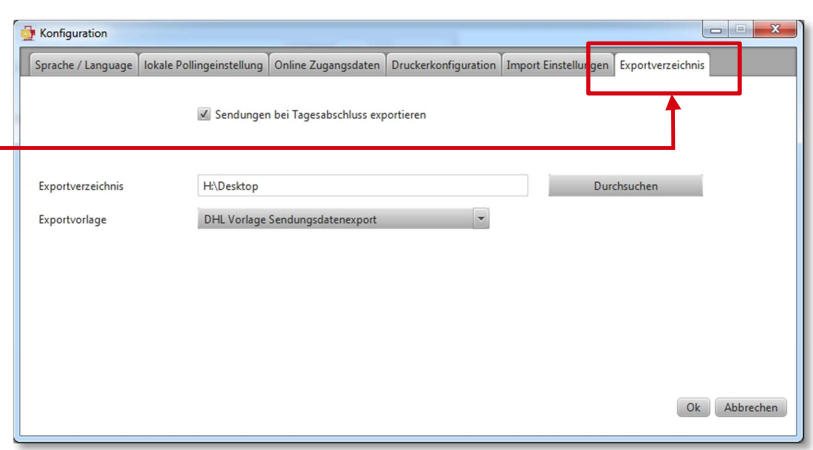

#### **Hinweis:**

Die Sendungsdatenexportvorlage kann in der Funktion "Versenden" im DHL Geschäftskundenportal ebenfalls auf Ihre Bedürfnisse angepasst und hier zum Export ausgewählt werden.

## **5. LOKALER DRUCK MIT DER POLLING-SOFTWARE IN "VERSENDEN"**

Sie können Sendungen aus "Versenden" heraus über Ihre Polling-Software drucken. Dafür nehmen Sie zunächst eine Druckkonfiguration in der Polling-Software vor und wählen Sie diese in "Versenden" aus.

Jeder Benutzer kann auf die konfigurierten Druckerkonfigurationen zugreifen.

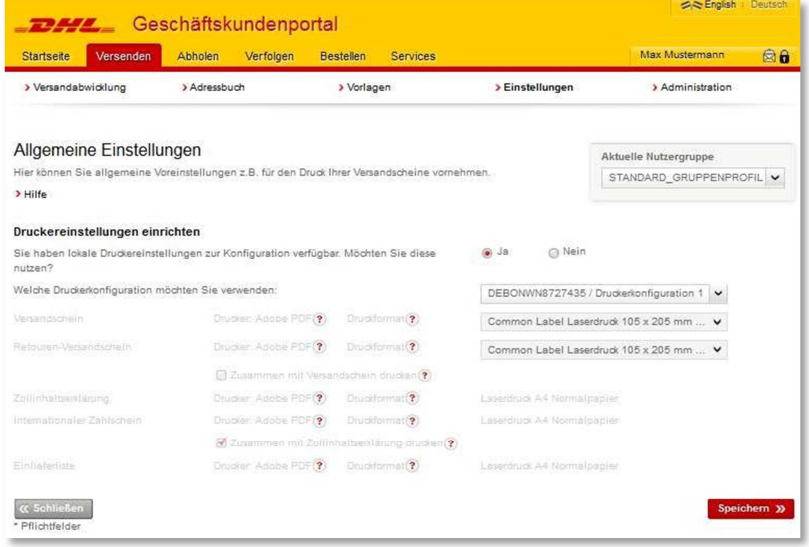

Falls Sie noch Fragen zur Funktion "Versenden" haben, steht Ihnen unser Kundenservice unter der kostenlosen Rufnummer 0228 76 36 76 79\* gerne zur Verfügung. \* Mo – Fr von 8 – 18 Uhr